## KING'S Volunteering

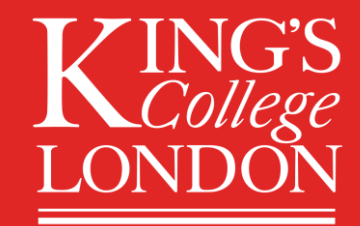

# Community Organisation Guidelines King's Volunteering Platform

## **Contents**

- Welcome to King's Volunteering
  - $\circ~$  How we can support you
  - $\circ$  Meet the team
- Signing up to King's Volunteering
  - $\circ$  Who we work with
  - o Documents you'll need
- Step by step guide
  - Step 1: Create your profile
  - Step 2: Navigating the platform
  - Step 3: Complete your organisation profile
  - Step 4: Submit opportunities
  - Reviewing applicants
  - Approving volunteer hours
- Top tips for advertising your opportunity

## **Welcome to King's Volunteering**

King's Volunteering connects you with students and staff at King's College London through our digital volunteering platform, helping you find passionate volunteers who are committed to your social mission and want to help make a difference.

From being a trustee for a local charity, to delivering food parcels as a volunteer bike rider or providing specialised research skills to help you monitor and evaluate your impact. Whatever your needs are, our staff and students are looking for a range of opportunities and causes to give their time, skills and knowledge to.

The King's Volunteering team will offer you their enthusiasm, knowledge, skills and support to provide the best volunteering support service to meet your organisational needs.

#### How we can support you

- Advertise your opportunities on our digital volunteering platform, where students and staff can search for volunteer roles.
- Support and guidance with onboarding to our digital platform.
- Access tailored support our team can offer you help with one-off events, projects, targeted promotion, and signposting to other opportunities at King's.

#### Meet the team

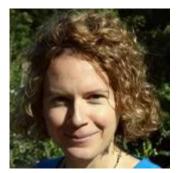

Laura Beswick Head of Volunteering

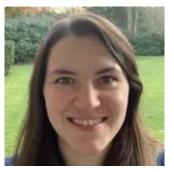

Abi Micallef Volunteering Partnerships Manager

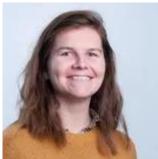

Abbie Russell Volunteering Engagement Officer

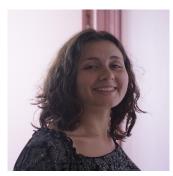

Marion Guerbet Social Impact Assistant

## Signing up to King's Volunteering

To register on the platform, you will need to register for an organisation profile on our platform and agree to our Community Partner Agreement and Terms and Conditions.

#### Who we work with

King's Volunteering has been established to connect King's students and staff with meaningful volunteering opportunities with organisations driving positive social change in our local, national and international communities. If you are a charity, community interest company, social enterprise, voluntary group or organisation with a clear social mission, and are looking for volunteers to enhance the impact of your work, we would love to hear from you.

#### Documents you'll need

You'll then need to complete your organisation profile, which will include uploading copies of the following documents. We advise you have copies of these ready to upload before starting the registration process.

- Public Liability Insurance
- Health & Safety Policy
- Volunteer Policy
- Privacy Policy
- Code of Conduct/Ethics
- Safeguarding Policy (if applicable to your organisation)
- Volunteer Recruitment Policy (If you do not have one, please provide a summary of how selection of volunteers is conducted)
- Modern Slavery Policy \*
- Anti-Bribery Policy \*

\* Providing a modern slavery policy and anti-bribery policy is only required if your organisation meets all of the following criteria:

- it is a 'body corporate' or a partnership, wherever incorporated or formed
- it carries on a business, or part of a business, in the UK
- it supplies goods or services
- it has an annual turnover of £36 million or more

## Step by step guide to registering

Visit <u>volunteering.kcl.ac.uk</u> to begin.

#### Step 1: Create your profile

Registering for the first time? Visit https://kings.cloud.opencampus.net/register and fill in the 'register as organisation' information. After submitting your details, you will be sent a validation email. After validating your email, you will be able to log into your account and create your organisation profile for volunteers to see on the platform.

Login using your email address and password. If you can't remember your password, enter your email address and click "forgot password?" to reset it. If you are logging in for the first time with an existing account, you will need to reset your password to get started.

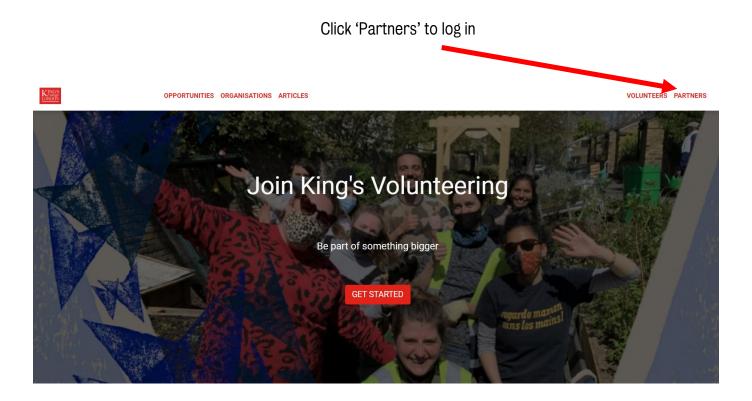

| Register a | is an organisation                                               | Log in here if you have an<br>existing account                                                                                 |                     |
|------------|------------------------------------------------------------------|----------------------------------------------------------------------------------------------------|---------------------|
| KINGS      | OPPORTUNITIES ORGANISATIONS ARTICLES                             |                                                                                                    | VOLUNTEERS PARTNERS |
|            | welcome to b                                                     | King's Volunteering!                                                                                                    |                     |
|            |                                                                  | ur volunteering opportunities or click "Organisation Login" if you already have an<br>ccount.                                  |                     |
|            | Register an Organisation Organisation Login Request new password |                                                                                                    |                     |
|            | E-mail *                                                         |                                                                                                    |                     |
|            | Organisation name *                                              |                                                                                                    |                     |
|            | Registered Charity Number *                                      |                                                                                                    |                     |
|            | Organisation type *                                              |                                                                                                    |                     |
|            | - Select a value -                                               |                                                                                                    |                     |
|            | First name *                                                     | Find volunteers King's Volunteering connects you with students and staff at King's College                                     |                     |
|            | Last name *                                                      | London, helping you find passionate volunteers who are committed to your<br>social mission and want to help make a difference. |                     |
|            | Phone number *                                                   | Share about the great work that you do                                                                                         |                     |

### Step 2: Navigating the platform

Once you are logged in you will be taken to your <u>dashboard</u>. On the dashboard you will see any pending items that need your attention as well as quick links to the most visited pages.

- User Menu clicking on your name will take you to your personal profile on the site where you can update your contact details and personal information. This is related to you as an individual user. This is also where you will find the "logout" button.
- Main Menu here you will see links to all the pages to manage your profile.
- Navbar Menu here you will see links to all the publicly available pages on the site.

| Main me                                              | <sup>nu</sup> User menu                                                                     | Nav bar                                                             |
|------------------------------------------------------|---------------------------------------------------------------------------------------------|---------------------------------------------------------------------|
| C Menu I King's Volunteering                         |                                                                                             |                                                                     |
| A My Dashboard                                       | OPPORTUNITIES ORGANISATIONS ARTIC                                                           | CLES                                                                |
| Solunteers                                           |                                                                                             |                                                                     |
| ≡ Opportunities                                      | DASHBOARD<br>Welcome to your dashboard! Here you will see all the things that need your imm | mediate attention as well as quick links to commonly visited pages. |
| Articles                                             | Volunteers Opportunities                                                                    | Articles Edit Profile                                               |
| <ul><li>e Organisation Profile</li><li>c ♥</li></ul> |                                                                                             |                                                                     |
| Add organisation manager                             | All Pending Volunteers (0)                                                                  |                                                                     |
| $\equiv$ Community Partnership Agreement             | Search Volunteers                                                                           |                                                                     |
| Messages                                             | Reset                                                                                       |                                                                     |
|                                                      | No pending applications                                                                     |                                                                     |

#### Step 3: Complete your organisation profile

From your <u>Dashboard</u> you can click to edit your organisation profile. You will also be asked to add information about your organisation, upload required documents, a logo and banner image and you can start posting opportunities and articles to our volunteers. These are mandatory to register successfully.

| Ø | Menu 👤 King's Volunteering      |                                                                                                    | ] - |
|---|---------------------------------|----------------------------------------------------------------------------------------------------|-----|
| A | My Dashboard                    | OPPORTUNITIES ORGANISATIONS ARTICLES                                                                                                    |     |
| * | Volunteers                      |                                                                                                    |     |
| ≡ | Opportunities                   | DASHBOARD<br>Welcome to your dashboard! Here you will see all the things that need your immediate attention as well as quick links to commonly visited pages. |     |
|   | Articles                        | Volunteers Opportunities Articles Edit Profile                                                                                                    |     |
| θ | Organisation Profile            |                                                                                                    |     |
| 0 | Add organisation manager        | All Pending Volunteers (0)                                                                                                    |     |
| ≡ | Community Partnership Agreement | Faceb Vehicleare                                                                                                    |     |
|   | Messages                        | Search Volunteers Reset                                                                                                    |     |
|   |                                 | No pending applications                                                                                                    |     |
|   |                                 |                                                                                                    |     |
|   |                                 |                                                                                                    |     |

#### Step 4: Submit opportunities

To read our top tips for advertising your opportunity, click here

To submit your opportunities, visit your <u>opportunities page</u> or navigate to it from your <u>dashboard</u> by clicking on the "opportunities" page in the main menu. Here you will be able to add information about each volunteering opportunity before submitting for approval.

| 1                               |   |                                                                                                    |
|---------------------------------|---|----------------------------------------------------------------------------------------------------|
| A My Dashboard                  |   | OPPORTUNITIES ORGANISATIONS ARTICLES                                                                                                    |
| S Volunteers                    |   |                                                                                                    |
| ≡ Opportunities                 |   | DASHBOARD<br>Welcome to your dashboard! Here you will see all the things that need your importance attention as well as quick links to commonly visited pages.                                                                  |
| Articles                        |   | Volunteers         Opportunities         Articles         Edit Profile                                                                                                    |
| Organisation Profile            | ۲ |                                                                                                    |
| Add organisation manager        |   | All Pending Volunteers (3)                                                                                                    |
| Community Partnership Agreement |   | Below you will see all the new volunteers that have registered for your opportunities. In order to view the volunteer's contact details, click on "accept/decline Volunteer" and                                                |
| ☑ Messages                      |   | change the status to "Application Acknowledged". After making a decision on whether or not you will work with the volunteer, please update the status of the volunteer and they will then be moved to your all volunteers page. |
|                                 |   | Search Volunteers Reset                                                                                                    |

Once submitted, opportunities will be reviewed and approved by the King's Volunteering team before being published. You will be notified once your opportunities have been approved by the King's Volunteering team and added to the opportunities page. You will receive a notification each time a new volunteer registers for your opportunities and you can track all your volunteers through the "view applicants" link.

#### **Application process**

When adding an opportunity you can specify the application requirements - such as CV, DBS check, in-person interview - so interested volunteers know what is involved. There are also options to ask the following questions to applicants:

- Are there any specific language requirements for this role?
- Are there any specific skills required for this role?
- Are there documents that applicants need to complete before submitting their application? If so, you can upload them and applicants will be asked to download, fill out and attach with their application

Additionally, you can add up to 5 additional applicant questions. If you choose to do this, please avoid adding questions that you will ask them to answer again at a later stage of the application or recruitment process.

Once your opportunity has been posted, and individuals have applied for your role, you will receive a notification. You can review applicants by clicking 'opportunities' in the main menu, and 'manage application' on the specific opportunity. Here you can view applicants and their applications and respond to them. Remember to update the platform regarding the applicant's status; contacted, not the right fit, interviewing for the role, etc.

|   |                          | Орро  | rtunities           |            |                     | Mai            | nage                  | applicatio             | on                   |          |                     |                        |      |
|---|--------------------------|-------|---------------------|------------|---------------------|----------------|-----------------------|------------------------|----------------------|----------|---------------------|------------------------|------|
| Q | Menu 👤 Hilary Clinton    |       |                     |            |                     |                |                       |                        |                      |          |                     |                        |      |
| Ĥ | My Dashboard             | KINGS |                     | OPPORTI    | JNITIES OF          | GANISATION     | S ART                 | _ES                    |                      |          |                     |                        |      |
| * | Volunteers               | _     |                     |            |                     |                | -                     |                        |                      |          |                     |                        |      |
| ≡ | Opportunities            |       | Opportunities       |            | of your opp         | ortunities and | applicate             | . Don't have an opport | tunity vet? Click "r | create n | ew opportunity" t   | hetrets ten o          |      |
|   | Articles                 |       | Create new opportun | -          | for your oppo       | numites and    | apprice to            |                        | unity yet: olick c   | reate ne | ew opportunity t    | o get started.         |      |
| Θ | Organisation Profile     |       |                     | _          |                     |                |                       |                        |                      |          |                     |                        |      |
| 0 | Add organisation manager |       | Status              |            | Opportunity         | Manager        | V ibil                | ity                    | Archived/Publ        | ished    |                     |                        |      |
|   | Messages                 |       | - Any -             | ٣          | - Any -             | ٣              | Any                   | /- *                   | - Any -              |          | Apply               |                        |      |
|   |                          |       | Archive Opportun    | ity Post ( | Opportunity         | Unpost Oppor   | tunity                | narchive Opportunity   |                      |          |                     |                        |      |
|   |                          |       | Opport              | tunity     | Status              | Visibility     | Ap licar              | nts Opportu<br>Manage  |                      |          | Posting End<br>Date | Posted on              |      |
|   |                          |       | -                   | JOLUMIES   | Pending<br>Archived | Posted         | (0) Mana<br>applicati |                        | 17 May               | 1 2022   | 17 May 2023         | 17 May 2022 -<br>02:51 | Edit |
|   |                          |       | View Opp            | ontunity   |                     |                |                       |                        |                      |          |                     |                        |      |

#### **Reviewing applicants**

Once someone has applied for one of your volunteer roles, you will receive an email notification if you have enabled these in your profile settings. To review and respond to applicants, visit your <u>dashboard</u>. Applicants will display under 'Pending Volunteers'. To view applicants information, you will need to accept them and change their status.

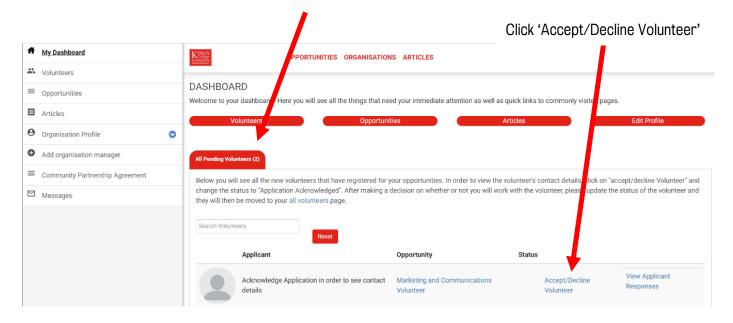

#### Update status from dropdown menu

| A My Dashboard                    |   | OPPORTUNITIES ORGANISATIONS ARTICLES                                                                                                    |                                                                                             |
|-----------------------------------|---|----------------------------------------------------------------------------------------------------|---------------------------------------------------------------------------------------------|
| K Volunteers                      |   | You are now masquerading as Sam Yee Pun.                                                                                                    |                                                                                             |
| ■ Opportunities                   |   | rou are now masqueraoing as sam ree Pun.                                                                                                    |                                                                                             |
| Articles                          |   | DASHBOARD                                                                                                    |                                                                                             |
| Organisation Profile              | ۲ | Welcome to your dashboard! Here you will see all the things that need your immediate attention as well as quick links                                                                                                    |                                                                                             |
| • Add organisation manager        |   | Volunteers Opportunitie                                                                                                    | as Articles Edit Profile                                                                    |
| ≡ Community Partnership Agreement |   | All Pending Volunteers (3)                                                                                                    | Lindets volunteer status                                                                    |
| Messages                          |   |                                                                                                    | opuate volunteer status                                                                     |
|                                   |   | Below you will see all the new volunteers that have registered for your opportunities. In order to view the volunteers<br>please update the status of the volunteer and they will then be moved to your all volunteers page. | a decision on whether or not you will work with the volunteer,<br>started working with you. |
|                                   |   | Search Volunteers                                                                                                    | Status                                                                                      |
|                                   |   | Reset                                                                                                    | -None - v                                                                                   |
|                                   |   | Applicant                                                                                                    | Comments about this volunteer                                                               |
|                                   |   | Acknowledge Application in order to see contact details                                                                                                    | View Applicant Responses                                                                    |
|                                   |   | Acknowledge Application in order to see contact details                                                                                                    | View Applicant Responses                                                                    |
|                                   |   | Acknowledge Application in order to see contact details                                                                                                    | Garden volunteer Accept/Decline Volunteer View Applicant Responses                          |
|                                   |   |                                                                                                    |                                                                                             |

Once you have updated the status, you will be able to see the applicants' details including email to follow up on their application according.

Please update the status of the applicant throughout the recruitment process using the status drop down menu. This ensures the King's Volunteering team can see the applicant has been contacted. The King's Volunteering team will send reminders about contacting applicants if there is no update to the status.

Once you have received applicants, you will be able to review volunteers on the platform using under the '<u>Volunteers'</u> tab, and update applicants' status here.

| A My Dashboard                             | OPPORTUNITIES ORGANISATIONS ARTICLES                                                                                                    |  |  |  |  |  |
|--------------------------------------------|----------------------------------------------------------------------------------------------------|--|--|--|--|--|
| X Volunteers                               | All Volunteers Inactive Volunteers                                                                                                    |  |  |  |  |  |
| ■ Opportunities                            |                                                                                                    |  |  |  |  |  |
| Articles                                   | All Active Volunteers (4)<br>Below you will see all of your active volunteers. You can update the status of your volunteers by clicking "update status". |  |  |  |  |  |
| <ul> <li>e Organisation Profile</li> </ul> | Search Volunteers                                                                                                    |  |  |  |  |  |
| • Add organisation manager                 | Reset                                                                                                    |  |  |  |  |  |
| ■ Community Partnership Agreement          | Send Email                                                                                                    |  |  |  |  |  |
| ☑ Messages                                 |                                                                                                    |  |  |  |  |  |
|                                            | Personal<br>details Workshop Chair Active in role Update Status View Applicant Responses                                                                 |  |  |  |  |  |
|                                            | Personal<br>details     Helpline Volunteer Application Acknowledged Update Status View Applicant Responses                                               |  |  |  |  |  |
|                                            | Personal<br>details         Helpline Volunteer         Application Acknowledged         Update Status         View Applicant Responses                   |  |  |  |  |  |

#### **Approving Volunteer Hours**

Once volunteers have completed volunteering with your organisation, they will log their volunteering hours through the platform to track the work they are doing. If you are listed as an approver on the hours (your email is listed as the organisation contact) you will receive an email requesting your approval for the time volunteers have logged, as shown below.

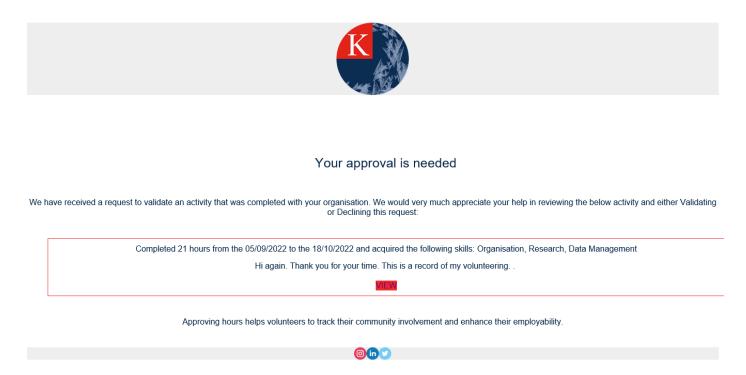

Simply click the red button showing 'view' in the email and you will be taken to the platform. Here, you will see the details that have been submitted by the volunteer. Please review them to ensure they are correct. You have the option to approve or reject the submission.

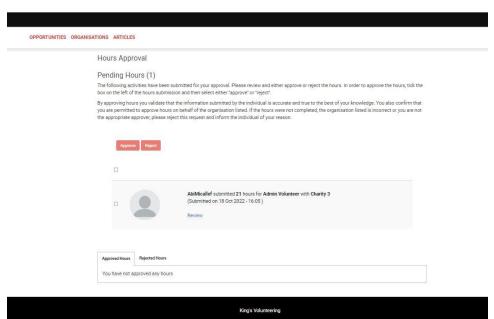

You will be helping volunteers to gain credit for their work and will support them in demonstrating their experiences to prospective employers. This data also helps us to measure volunteering across King's, so that we can better support our volunteers and community partners.

If you have any questions about approving hours, please contact the Volunteering Partnerships Manager at <u>volunteer@kcl.ac.uk.</u>

## Top tips for advertising your opportunity

Your role will appear alongside others on our platform, so it is important to make it sound appealing to potential volunteers, so they want to volunteer with your organisation.

- Provide all the necessary details. Missing information leads to less applicants. What tasks will the volunteer be responsible for? Where will the work be carried out? Is the role in person or remote? Is there flexibility with the role? If your advertisement is missing key details, potential volunteers will more likely pass over the role and look elsewhere.
- Promote the impact they'll have. People are more likely to be motivated if they can see the difference they will make through volunteering. Tell them not just the tasks they'll be performing but the outcome of these tasks, e.g. reducing loneliness for older people, or improving someone's quality of life.
- Check your language. Speak directly to the reader in your advertisement. The use of "you" and "we" will appear more engaging and friendly, rather than "The volunteer". This helps people visualise themselves in the role.
- Avoid brief and vague role descriptions. Volunteers want to know what they will be doing, what impact they'll have on the organisation and what skills they'll gain. Our mandatory boxes will help ensure you include this.
- Have a written Role Description before writing an advertisement. This will help you clarify the required tasks beyond just needing "help". Undefined roles are difficult to become enthusiastic about, and enthusiasm is the emotion you want to elicit in potential volunteers who read your advertisement.
- Tell them what's in it for them. When you invite someone to volunteer you are asking them to give up some of their discretionary time. Therefore, you want to the role be appealing, and rewarding. Tell them what they'll get out of volunteering for you e.g. gaining a new skill, developing a professional network, having fun, etc. Our 'what you'll do', 'what you'll love', and 'what you'll learn' prompts on the platform will help.

If you have any questions about registering on the King's Volunteering platform, your opportunity or working with King's Volunteering, you can get in touch by emailing <u>volunteer@kcl.ac.uk</u>.